Created: 19th March 2011 Version: 2

### The War Of The Worlds

(Jeff Wayne's PC Game)

IMPORTANT: Acting on the instructions in this document is at the users' risk.

These instructions have been tested on a PC, with the hardware set-up indicated in the **Important Notes** section, found at the end of this document. (**Point 2**)

## **Getting the PC Game to Run**

If you have installed Jeff Wayne's: The War of the Worlds - PC Game on your modern PC, it's probable that if it's functioning at all, it's not functioning correctly. This document will try to provide some assistance, in trying to get the game to run in a more tolerable manner.

♦ The information in this document is available under the following forum thread. Jeff Wayne's War of the Worlds Website - Games Forum Thread: http://www.thewaroftheworlds.com/messageboard/shwmessage.aspx?ForumID=12&MessageID=4674

# Suggestion 1: Replacing the original program executable (.exe)

There is available, an amended version of the games executable file. This can be found searching the Internet, or using the link from the forum thread above.

As of the date of this document, the link in the forum thread is: http://www.unethicalcoffee.com/wow.exe

♦ Using the above link, "Save" the file to your PC's desktop.

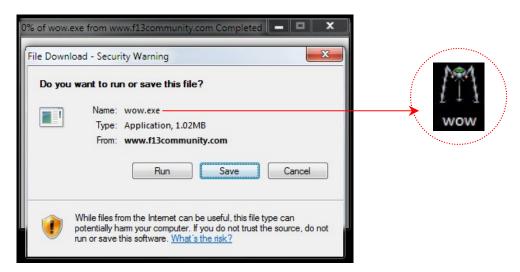

The file may be compressed (Zipped) if located from a different source. Use a program like WinZip to extract the file to the desktop

♦ The initial starting point is to locate the games installation folder on your PC Hard Drive.

Typically:

**Folder Location:** %programfiles%\Jeff Wayne's 'The War Of The Worlds' (%programfiles%) = your main default 'program files' directory

For example, on the test PC\* being used, the default installation path is: C:\Program Files (x86)\Jeff Wayne's 'The War Of The Worlds'
\*Windows 7 Home Premium 64bit system

♦ Find the file named 'wow' in the games installation folder and rename it 'wowold'.

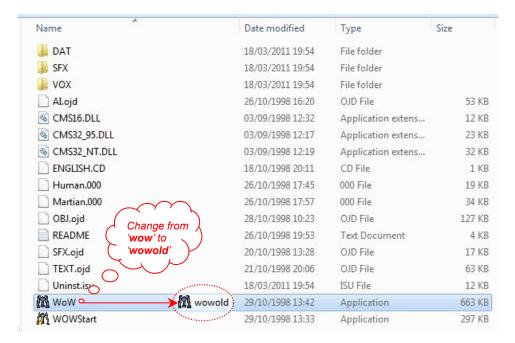

- ♦ Return to the new 'wow' file you saved/extracted earlier to your desktop. (Use the "Windows" and "M" Key at the same time)
- ♦ "Right Click" the file on your desktop and "Left Click" on "Cut" from the list that displays.

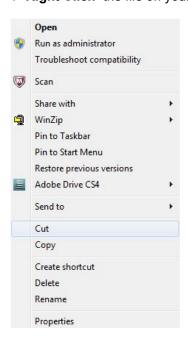

♦ Return to the games main installation folder.

"Right Click" on any blank area and "Left Click" on "Paste" from the list that displays.

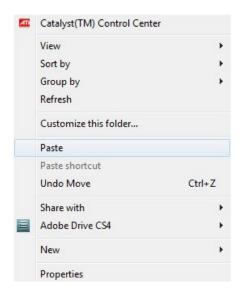

♦ The new 'wow' file should insert itself into the games installation folder.

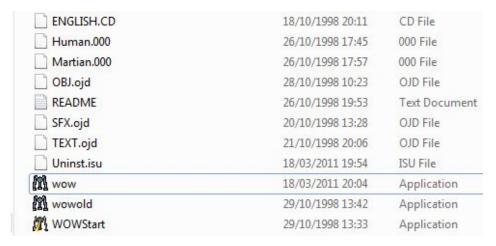

♦ Insert the "Human" Game Disc, and it should now run correctly, using either the 'Auto Start Menu' that loads from the Game CD or the short-cut in your 'program list'.

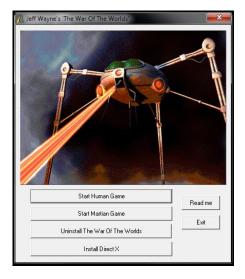

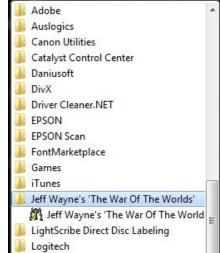

♦ Separately, you can also create a short-cut to put on your desktop.

Go into the games installation folder and find the 'wow' file. "Right Click" on the file and "Left Click" on "Create Shortcut" from the list. This will create a new icon "wow – Shortcut".

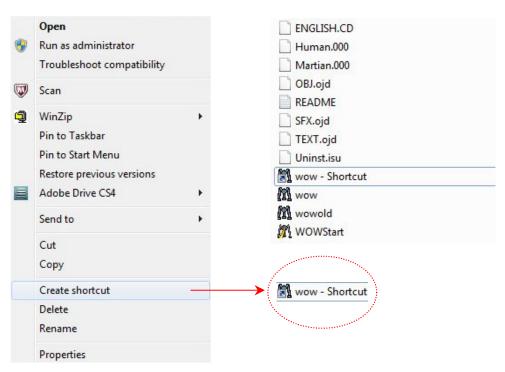

- ♦ "Right Click" on this new short-cut and "Left Click" on "Cut" from the list that displays. Return to your desktop. (Using the "Windows" and "M" Key at the same time)
- ♦ "Right Click" anywhere on the desktop and "Left Click" on "Paste" from the list that displays. Rename the short-cut, to a more suitable description. You can now also use this desktop short-cut to launch the game.

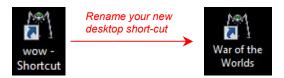

♦ Close all open windows and try running the game.

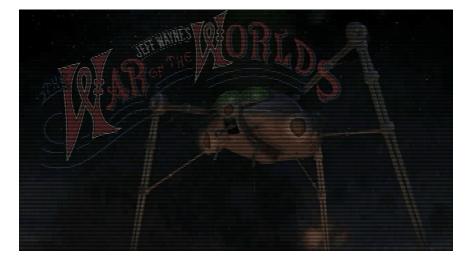

# **Suggestion 2:**

Windows 98/ME Compatibility Mode

If suggestion 1 doesn't initially help, you can try setting the program to work in "Windows 98/ME" Compatibility Mode. Go to the games installation folder.

Typically:

**Folder Location:** %programfiles%\Jeff Wayne's 'The War Of The Worlds' (%programfiles%) = your main default 'program files' directory

For example, on the test PC\* being used, the default installation path is: C:\Program Files (x86)\Jeff Wayne's 'The War Of The Worlds'
\*Windows 7 Home Premium 64bit system

♦ "Right Click" on the 'wow' file, then "Left Click" on "Properties" from the list that displays.

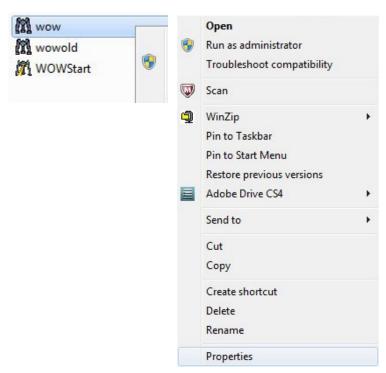

♦ In the window that pops up, select the "Compatibility" Tab.

Under the "Compatibility Mode" section, tick the box marked 'Run this program in compatibility mode for:' and from the drop-down menu, select 'Windows 98/Windows ME'.

Click "Apply" and then "OK"

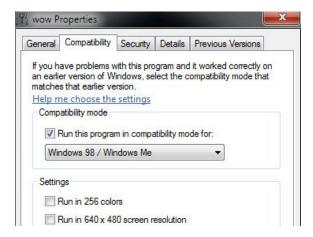

♦ Repeat the process for the 'WOWStart' file as well.

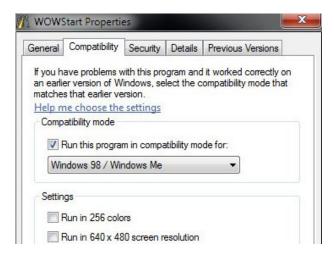

♦ Close all open windows and try running the game.

# **Suggestion 3:**

Advanced Settings (Registry Entries) - Only useful if the game is installed and working because the game needs to have set the initial registry values.

WARNING: This section will be working with your Windows Registry. Only attempt the following suggestions if you are comfortable making changes. Save a "Restore Point" or "Back-up" the Registry. Incorrect amendments can lead to an unstable or even nonfunctioning Windows PC.

If you have the game installed and up-and-running, sometimes the in-game menus/screens do not show correctly. This can be in the form of anomalies such as unusual screen colours or screen sizes. The following changes to the games registry settings may help.

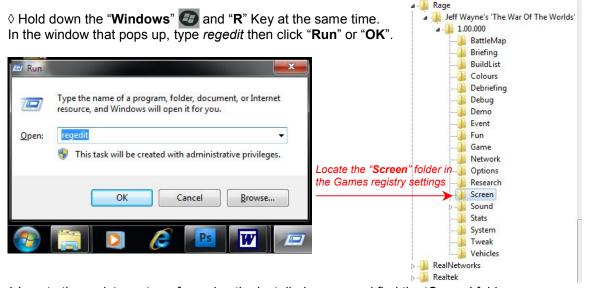

♦ Locate the registry entry referencing the installed game, and find the 'Screen' folder. You may need to do a search through the registry for the correct path.

#### Normally:

 $\label{thm:local_machine} \begin{tabular}{l} HKEY\_LOCAL\_MACHINE\SOFTWARE\Rage\Jeff\ Wayne's 'The\ War\ Of\ The\ Worlds'\1.00.000\Screen \end{tabular}$ 

#### On the test system, the entry can be found:

 $\label{local_Machine} HKEY\_LOCAL\_MACHINE\SOFTWARE\Wow6432Node\Rage\Jeff\ Wayne's\ 'The\ War\ Of\ The\ Worlds' \1.00.000\Screen$ 

## Step 1:

'Colour Distortion' – Colour depth of in-game Menu Screens: (This step deals with changing the 'Screen Colour Depth' from 8Bit to 16Bit)

♦ Locate the "Support Screen BPP (REG\_DWORD)" entry. Ideally, the value should be 0x00000010 (16) but it may display 0x00000008 (8)

Support screen BPP REG\_DWORD 0x00000010 (16)

- ♦ "Double Click" on this entry in the registry.
  - > In the window that pops up, under "Base", select the radial button for "Decimal".
  - > In the "Value Data:" field, change it from "8" to "16" (if required).
  - > Click on "OK".

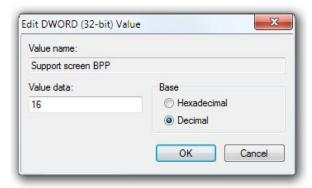

♦ When you play the game, the in-game menus, should display correctly.

# Step 2:

'Game Screen Size' – Allowing resolutions above '800x600': (This step deals with changing 'Screen Resolution' sizes)

♦ Locate the "Size (REG\_SZ)" entry.

The default value would normally be '640,480' but it may display '800,600'

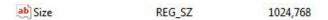

- ♦ "Double Click" on this entry in the registry.
  - > In the "Value Data:" field, change the resolution\*\* to the preferred settings.
  - > Click on "OK".

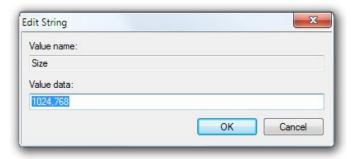

When you play the game, the in-game screen (excluding menus), should resize correctly.

\*\* IMPORTANT: Don't try to set the size bigger than the game will allow. (1152x864)

Discreption 

\*\* IMPORTANT: Don't try to set the size bigger than the game will allow. (1152x864)

\*\* IMPORTANT: Don't try to set the size bigger than the game will allow. (1152x864)

Doing so, will most likely lead the game to crash when it tries to load the map of Britain. When trying to set it to the resolution of the test PC (1680x1050), the following errors were encountered:

- DDERR\_NOCOOPERATIVELEVELSET (Not sure why this one shows)
- Create Surface Failed (This one is understandable)

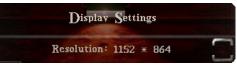

Don't change the resolution any higher than:

# Note:

There is an entry in the registry labelled "Support Screen Size (REG\_SZ)".

Support screen size REG\_SZ 640,480

This should <u>always</u> be left at its current value. (Default '640,480'). If it's changed, it will cause issues with screens resizing incorrectly. This is what can happen if you try to change the value for example, to '1024,768'. (Menu background resizes to the top left of the screen)

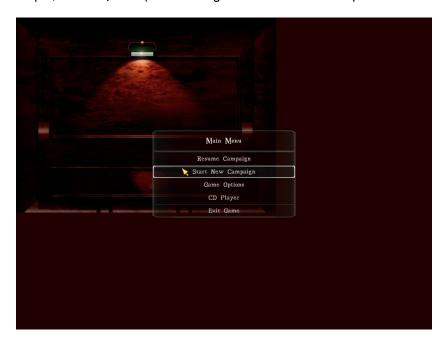

# For Reference:

This is a screen capture of the 'Screen' folder in the games registry, via the test PC. These settings appear to enable the game to run stable, without any issues.

| Name                    | Туре      | Data            |
|-------------------------|-----------|-----------------|
| ab (Default)            | REG_SZ    | (value not set) |
| ab AllowResize          | REG_SZ    | 0               |
| BLIT instead of FLIP    | REG_DWORD | 0x00000001 (1)  |
| 88 BPP                  | REG_DWORD | 0x00000010 (16) |
| 🐯 Damage map VRAM       | REG_DWORD | 0x00000000 (0)  |
| ab Fixed Aspect         | REG_SZ    | 1               |
| ab Quick Tool Tip Delay | REG_SZ    | 15              |
| ab Scroll Border        | REG_SZ    | 4               |
| Scroll Speed            | REG_SZ    | 40              |
| ab Size                 | REG_SZ    | 1024,768        |
| ab Slow Tool Tip Delay  | REG_SZ    | 150             |
| Support screen BPP      | REG_DWORD | 0x00000010 (16  |
| ab Support screen size  | REG_SZ    | 640,480         |
| ab Tool Tip Delay       | REG_SZ    | 70              |
| Tool Tip Enable         | REG_DWORD | 0x00000001 (1)  |
| ab Tool Tip Offset      | REG_SZ    | 16              |
| ab Top left             | REG_SZ    | 0,0             |
| Use DDraw surfaces      | REG_DWORD | 0x00000001 (1)  |
| <b>ab</b> Use Reaper    | REG_SZ    | 0               |

Created: 19th March 2011 Version: 2

#### **IMPORTANT NOTES:**

Point 1: Windows Vista/7 Security can be over restrictive at times. You shouldn't need to, but you may need to change the "security access settings" to the "program files" folder, if you cannot make changes to the games installation folder.

Point 2: Most PC's (if not all) are unique in their set-up. There's a chance that the instructions in this document, will not work at all on certain systems.

This document was tested on the following PC:

OS: Microsoft Windows 7 Home Premium 64bit - Service Pack 1

Motherboard: Gigabyte GA-MA770T-UD3P

Processor: AMD Phenom(tm) II X4 965, 3400 Mhz, 4Core(s)/ 4 Logical Processor(s)

RAM: 4GB

Video Card: ATI Radeon HD 5770 1GB

Sound Device: On-board - Realtek ALC888 - Realtek High Definition Audio

CD\DVD Drive Device: Optiarc DVD RW AD-7241S ATA Device

Monitor: Samsung SyncMaster 2233

Point 3: All Internet web addresses in this document are subject to change/web-page closures. All links were working as the date of this document.

Point 4: This document is for General Public Use. Any images, programs, websites, etc used for the purposes of this document, have been used for a non-commercial (unofficial) purpose, and are the intellectual property of their original owners.

This document has been created with the intention for it to be used as a potential source of support to cover possible technical issues, in regards to the software being covered by it.

#### Jeff Wayne's War of the Worlds Website:

http://www.thewaroftheworlds.com/

Jeff Wayne's War of the Worlds Website - Games Forum Thread:

http://www.thewaroftheworlds.com/messageboard/messages.aspx?ForumID=12

#### Microsoft Windows Logo:

http://www.microsoft.com/windows/products/default.aspx